# SpotLine **M110**

User Guide

## **SpotLine M110 User Guide**

All Rights Reserved. This document, as well as the software and data described in it, is furnished under license and may only be used or copied in accordance with the terms of the license.

Except as permitted by such license, no part of this document may be reproduced, stored in a retrieval system, or transmitted, in any form, or by any means, electronic, mechanical, optical, recording or otherwise, without the prior written permission of SpotLine Inc.

SpotLine and SpotLine M110 are Trademarks of SpotLine Inc.

The information in this document is furnished for informational purposes only, is subject to change without notice, and should not be construed as a commitment by SpotLine Inc., who assumes no liability for any errors or inaccuracies that may appear in this document.

> SpotLine Inc. 1131 Grandview Dr. So. San Francisco CA 94080

(650) 583-9605 (650) 583-9608 (fax)

© Copyright 2002 SpotLine Inc.

#### **FCC Statement**

This device complies with Part 15 of the FCC rules. Operation is subject to the following two conditions: (1) This device may not cause harmful interference, and (2) this device must accept any interference received, including interference that may cause undesired operation. This equipment had been tested and found to comply with the limits for a class B digital device pursuant to Part 15 of the FCC Rules. These limits are designed to provide reasonable protection against harmful interference in a residential installation. This equipment generates, uses and can radiate radio frequency energy, and if not installed and used in accordance with the instructions, may cause harmful interference to radio communications. However, there is no guarantee that interference will not occur in a particular installation. If this equipment does cause harmful interference to radio or television reception, which can be determined by turning the equipment off and on, the user is encouraged to try to correct the interference by one of the following measures:

- Reorient or relocate the receiving antenna.
- Increase the separation between the equipment and receiver.
- Connect the equipment into an outlet on a circuit different from that to which the receiver is connected.
- Consult an experienced radio/TV technician.

**Caution to the user:** The Federal Communications Commission warns the users that changes or modifications of the unit not expressly approved by the party responsible for compliance could void the user's authority to operate the equipment.

## **SpotLine M110 User Guide**

### **Table of Contents**

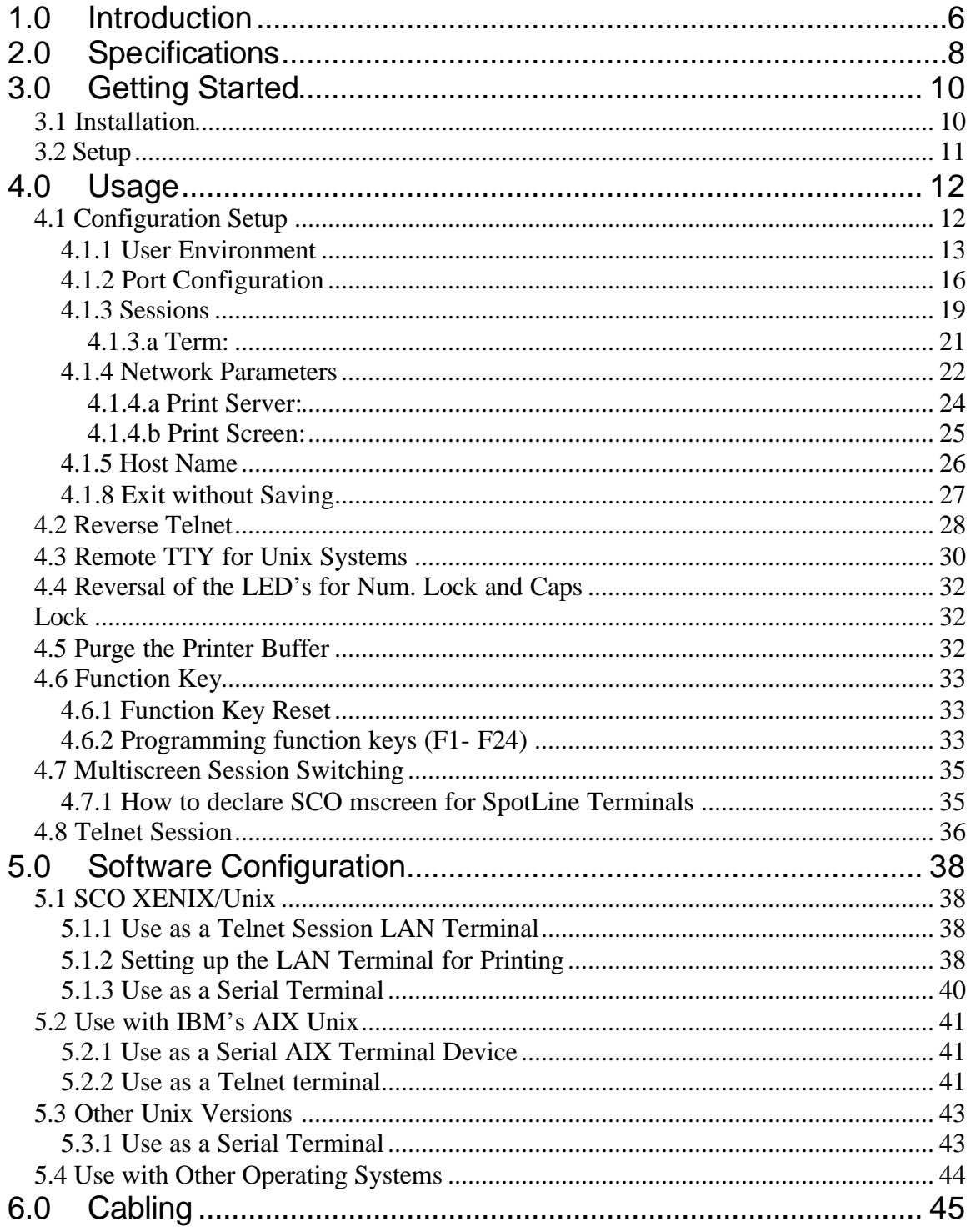

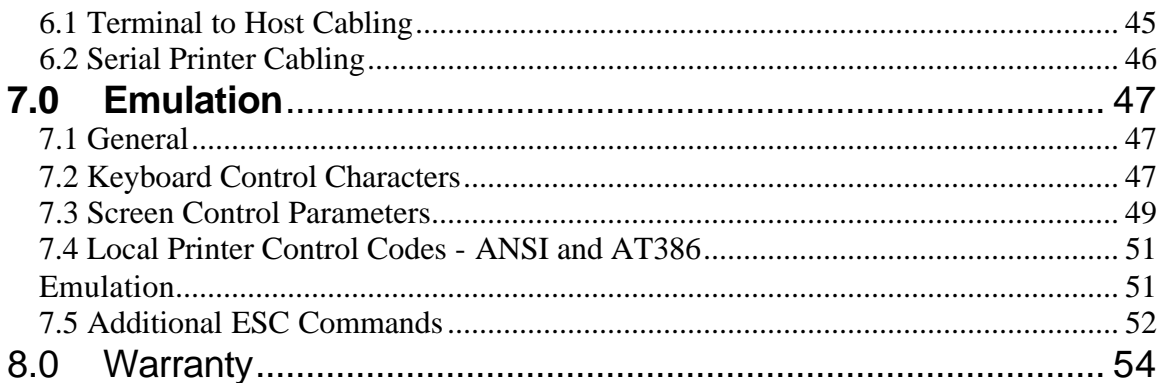

## **1.0 Introduction**

The SpotLine M110 is part of a new generation of asynchronous/LAN terminals designed for all multi-user environments, from microcomputers to minis to mainframes.

And why is this concept new?

It is new and original because the SpotLine M110 demonstrates six key characteristics: Color, Performance, Expandability, Intelligence, Standardization and Integration.

**Color:** The color can be controlled completely by the host computer, with the application program setting whatever it wants. Performance: Thanks to the high communication speed (up to 115Kbaud) with the host server, the response time for your application is greatly improved.

**Expandability:** The expandability of the SpotLine M110 terminal is based on two factors:

- Any base unit can be upgraded from monochrome to color simply by changing the monitor you use.
- All the logic and control hardware reside in a separate small unit, which can then be upgraded for future generations more quickly than building the old style of all-in-one terminal.

**Intelligence:** The built-in functionality of the SpotLine M110 relieves the host computer of many communications tasks, and allows for many different configurations.

In addition, the SpotLine's multiple ports, windowing and multisession capability allows the simultaneous connection to more than one host machine, even if they are running different operating systems.

**Standardization:** The SpotLine M110 is designed to work with industry standard keyboards, monitors and printers, enabling simple replacement and maintenance of any component.

**Integration:** The SpotLine M110 has been designed for fast, friendly and simple setup, allowing for immediate and easy integration with your host computer. The resulting system will then use homogenous peripherals, monitors and keyboards.

## **1.0 Specifications**

The principal characteristics of the SpotLine M110 are:

**EMULATION:** The SpotLine M110 has a number of built-in emulation modes designed to fully support the demands of the principal multi-user operating systems available in the marketplace. Emulations include SCO/ANSI, Pcterm, IBM 3151, DEC VT family, and others.

**LAN:** The SpotLine M110 uses industry standard Ethernet TCP/IP to provide:

- ARP/ICMP/IP/TCP/UDP/Telnet/LPR services.
- Up to 8 simultaneous Telnet sessions
- Connection to Ethernet via 10Base2 (ThinNet) using a standard BNC connector, or 10BaseT cabling (RJ-45 UTP), with dynamic recognition of which connector you are using.

**SPEED:** The SpotLine M110 terminal can also

connect to any RS232C serial port and communicate asynchronously with host computers at any speed from 1200 baud to 115K baud. Serial and LAN sessions can be active at the same time.

**MONITORS:** You may connect any monochrome or color VGA/SuperVGA monitor to the SpotLine M110. If you use monochrome, it will automatically be detected and color values will be automatically translated to various brightness levels.

**KEYBOARDS:** The SpotLine M110 has a PC/AT compatible keyboard port, and can be used with both international scan code keyboards and ASCII keyboards.

**PARALLEL PRINTER:** The parallel printer port supports a local printer off the terminal. The buffer allows for the rapid transmission of data from the host computer. Printers may then be used as local or system wide devices.

**SERIAL PRINTER:** A serial printer may be connected to the Serial 1 or Serial 2 ports, or both, on the SpotLine M110. The buffer for print functions allows for efficient use of the chosen port, and printers may then be local or system wide resources.

## **2.0 Getting Started**

### *3.1 Installation*

Follow these steps to install your SpotLine M110:

- ❖ Connect a VGA monitor to the monitor port.
- ❖ Connect your chosen keyboard
- v Connect your terminal to the host server via the LAN using RJ-45 UTP Ethernet, if you wish to use it as a TCP/IP terminal. There are no switches to set. The terminal will automatically detect which connector you have used.
- v Connect a suitable cable to either the SERIAL 1 or SERIAL 2 RS-232 connectors, and the primary/other server for the terminal. See Chapter 6 for the necessary cabling diagrams.
- v Connect a suitable cable to the other serial port and another server if so desired.
- $\div$  Attach a parallel printer to the parallel port if needed.
- $\div$  Connect a serial printer to the unused serial port if needed.

### *3.2 Setup*

There are a number of configuration parameters that can be setup for your terminal. If you are only using it as a serial asynchronous devices, proceed to the next chapter.

If you will use the SpotLine M110 as a LAN terminal, you must first set the IP address for the terminal (see 4.1.4). As is normal for LAN devices, all those on the same LAN segment must have the same 3 first digits, and a unique last digit.

To confirm that the IP address is set correctly, and that the LAN is communicating properly with your terminal, please issue the "ping" command from your host to the chosen IP address, and ensure that there is no packet loss.

For example, if you have set the terminal to IP address

194.2.32.52

then on the host system, enter:

ping 194.2.32.52

Or, if you have already given it a name in your host table, like *spot110*, then you can enter:

ping spot110

## **3.0 Usage**

### *4.1 Configuration Setup*

All the parameters of the terminal are accessible from on-screen menus, once you have powered up the unit.

To access the menu and configuration parameters, press the following keys simultaneously.

ALT + Esc

(Please note: If the system key has been changed to Scroll Lock, then you must use Scroll Lock + Esc to access the setup menu)

The main menu will appear as follows:

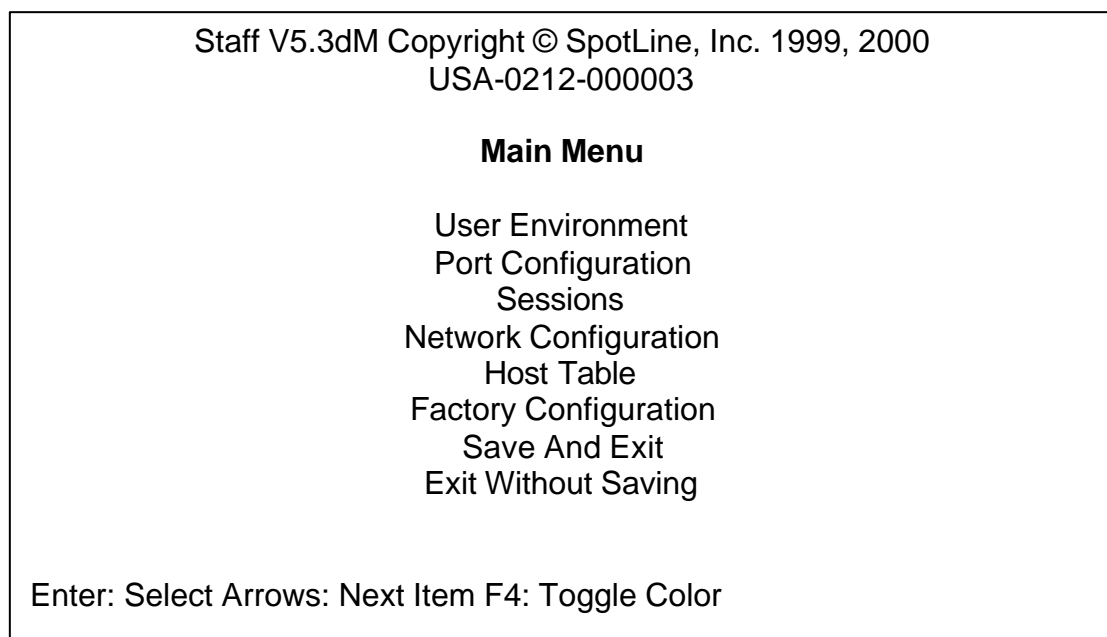

\* You can navigate around the menus with the up and down arrow keys, then press ENTER to make a selection.

While the menus are all different, the following keys always work the same:

- v Press the TAB and UP/DOWN keys to navigate to any menu item. The current selection will be shown in reverse video.
- $\div$  Press the ENTER key to accept any valid choice.
- v Press ESC to return to the preceding menu.
- v Press the LEFT or RIGHT arrow keys to select alternative values for any parameters.
- $\div$  Press the F1 function key to see a full list of the possible choices.
- $\div$  Use the Space Bar to cycle through the choices.

The Help window is a permanent part of the base unit and will appear as needed.

#### *4.1.1 User Environment*

The F1 Menu Selections for this screen are:

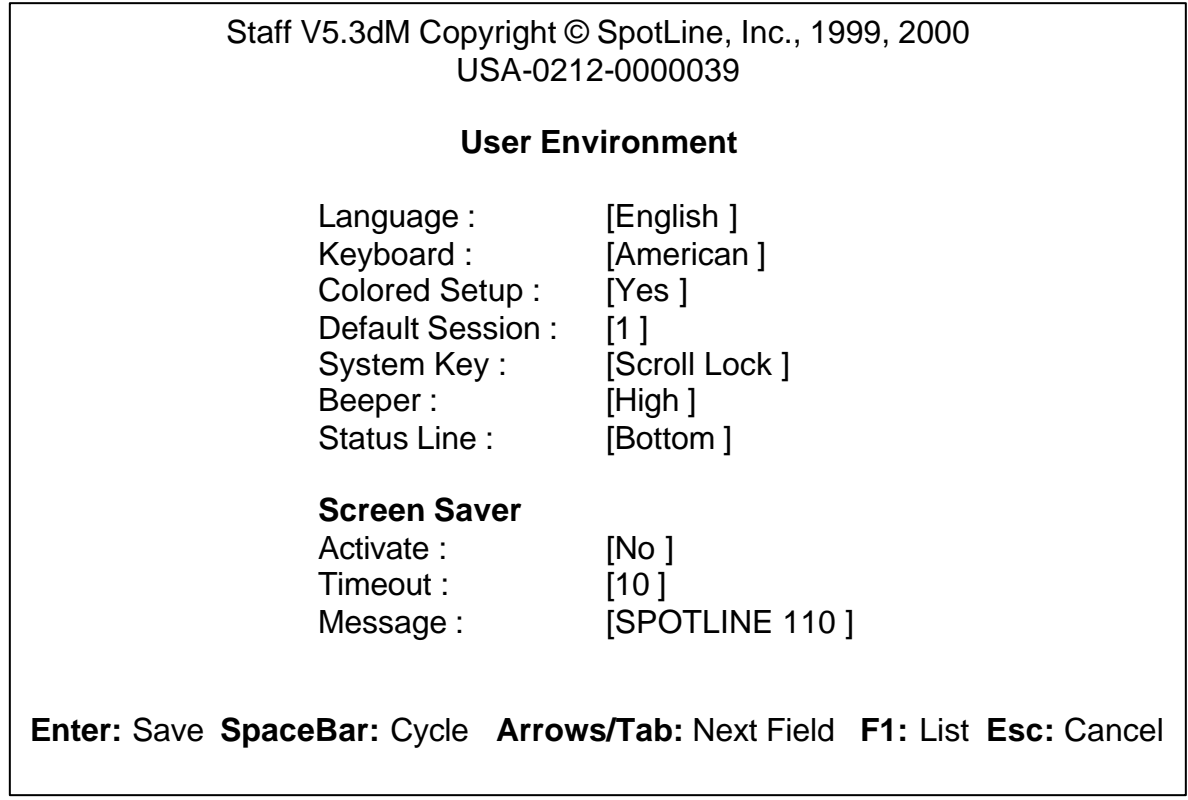

### **Language:** Specify the language set you will use. **Keyboard:** Specify the keyboard nationality. **Color Setup:** Select Color or Monochrome **Default Sessions:** Specifies the session number you wish to default to. **System Key:** Allows for the use of the Alt key **Language** French English **Keyboard** French German Italian Spanish Swiss German Portuguese American **Belgium** Swiss French **Color Setup** No Yes **Default Sessions** 1 2 3 4 5 6 7 8 9 10 **System Key**

functions

Scroll Lock

Alt

instead of ScrollLock to activate the local terminal

14

### **Beeper**

High Medium Low **Off** 

**Beeper:** Allows you to select the volume of the beeper.

#### **Status Line**

Bottom Top None

**Status Line:** Allows you to select the position of the Status Line

**Screen Saver:** Allows you to activate or de-activate the screen power saver, and set the time (in minutes) of no activity after which it should be activated. **Note:** Screen Saver message is limited to 16 characters.

### *4.1.2 Port Configuration*

This menu is used to set all the parameters relative to the two serial ports:

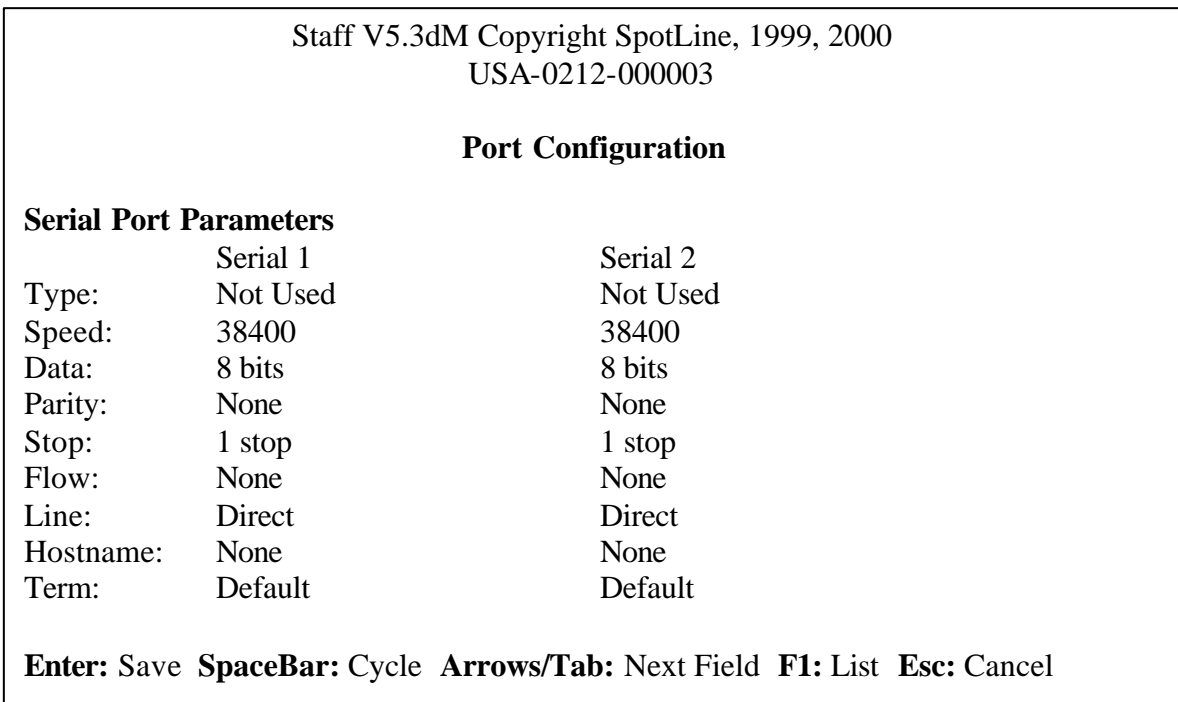

The F1 Menu Selections for this screen are:

 $\overline{\phantom{0}}$ 

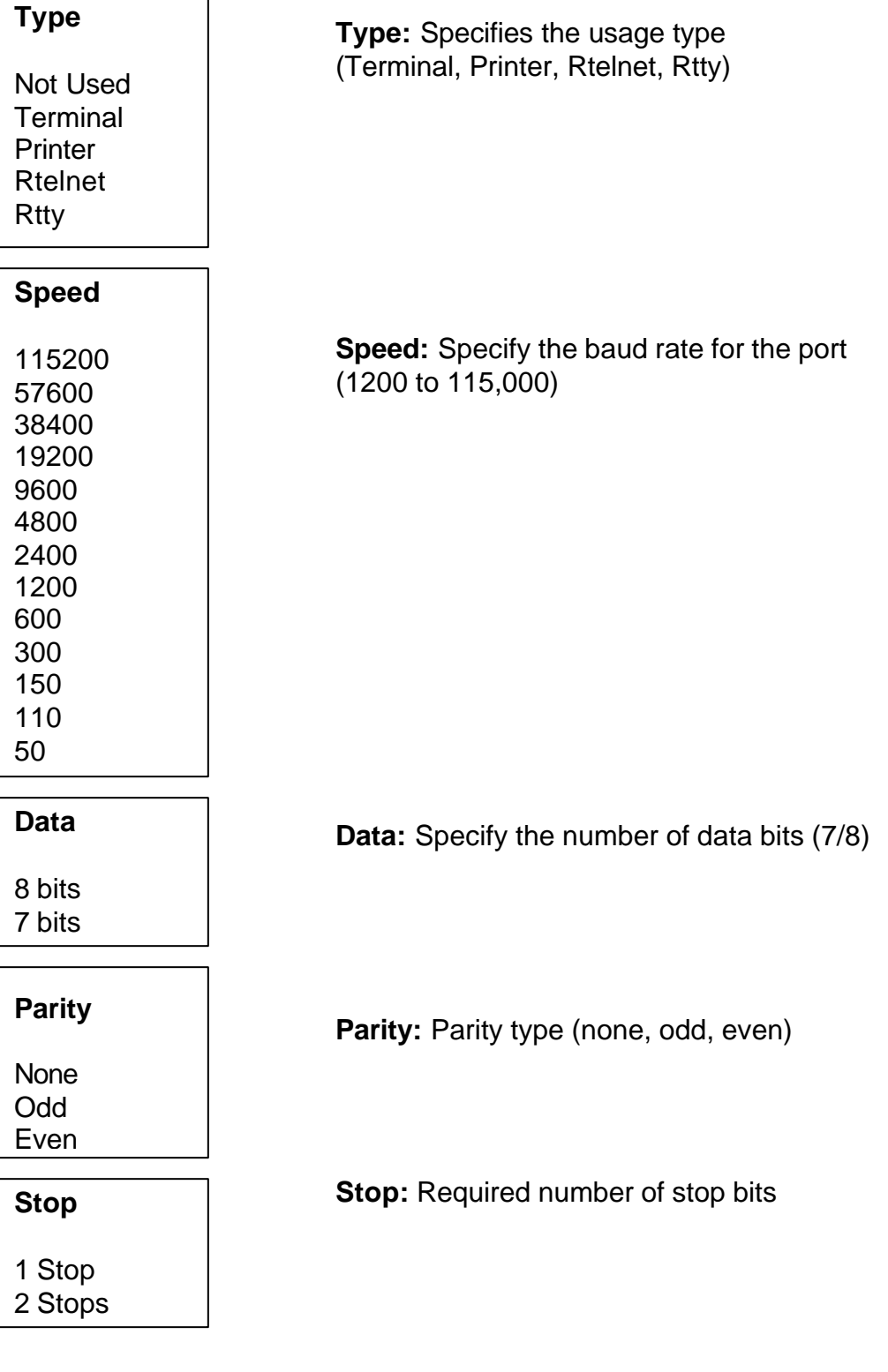

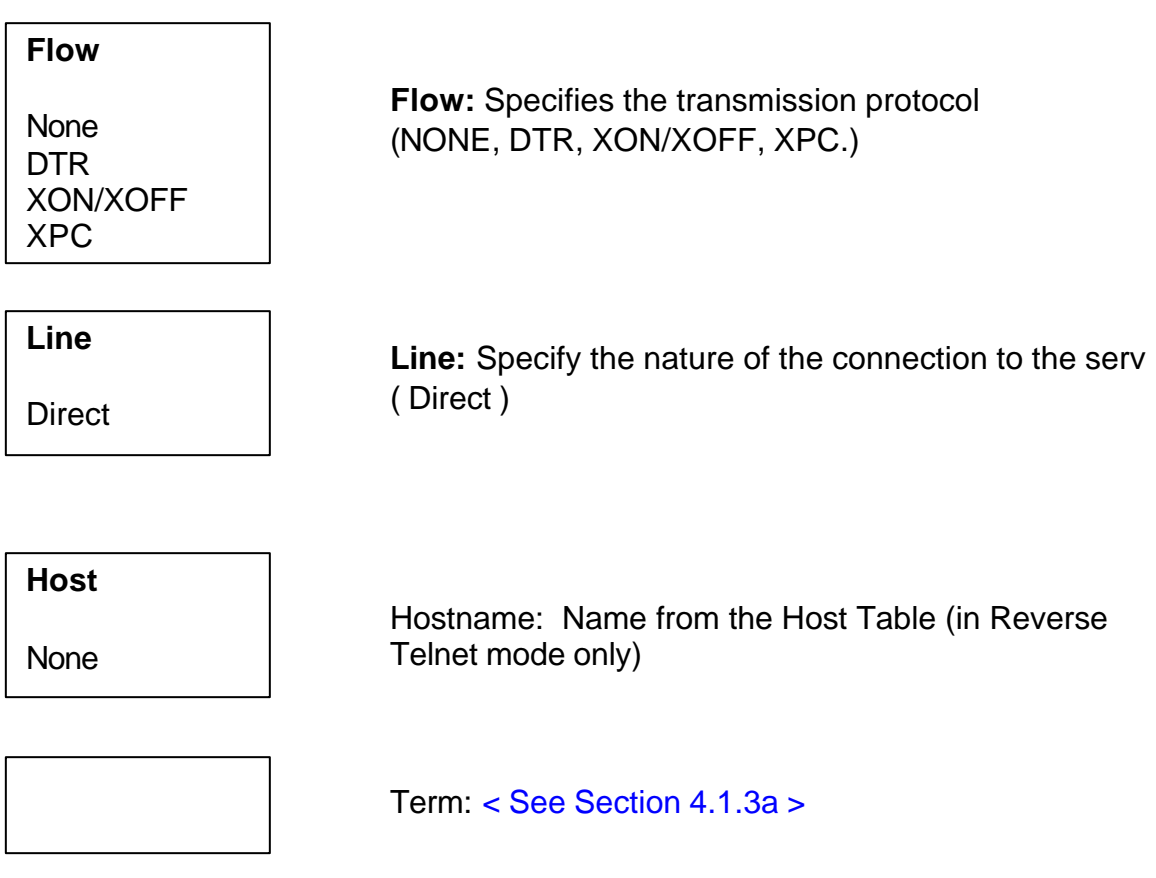

### *4.1.3 Sessions*

This menu specifies the different parameters relative to the different simultaneous sessions:

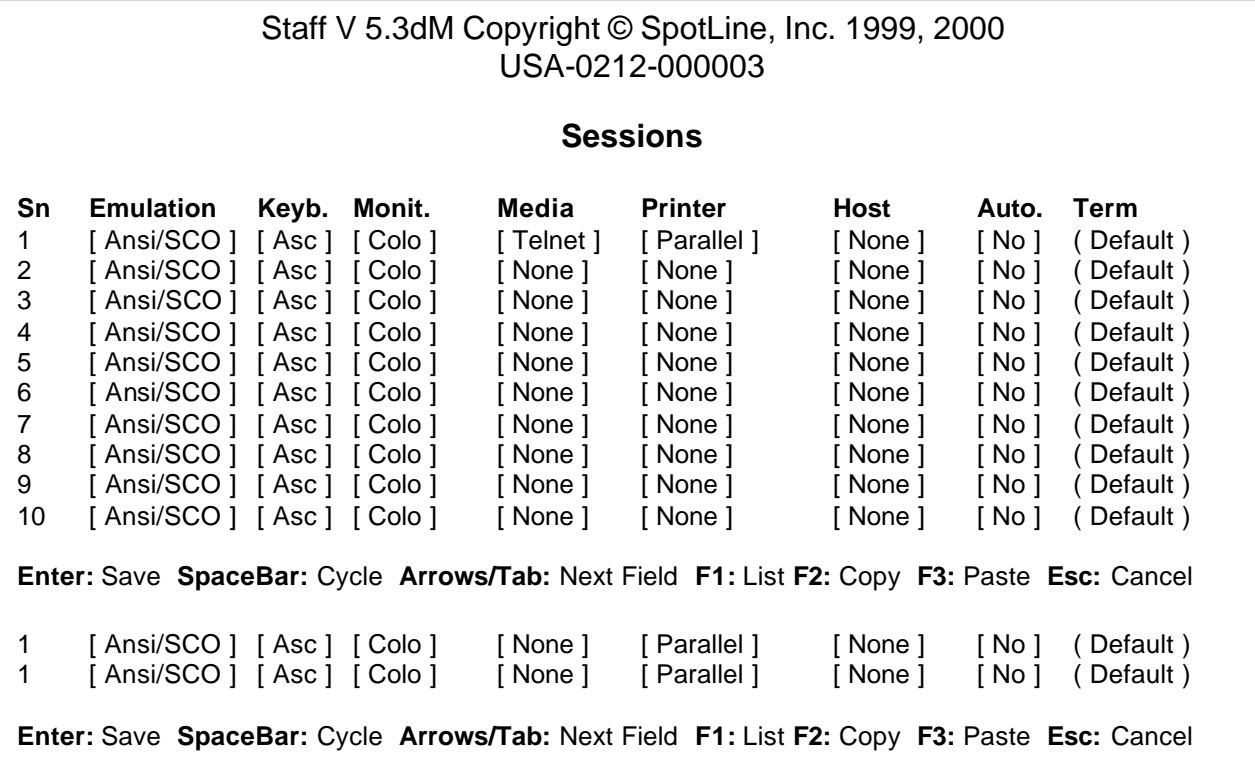

#### **Sn:** Session Number

The F1 Menu Selections for this screen are:

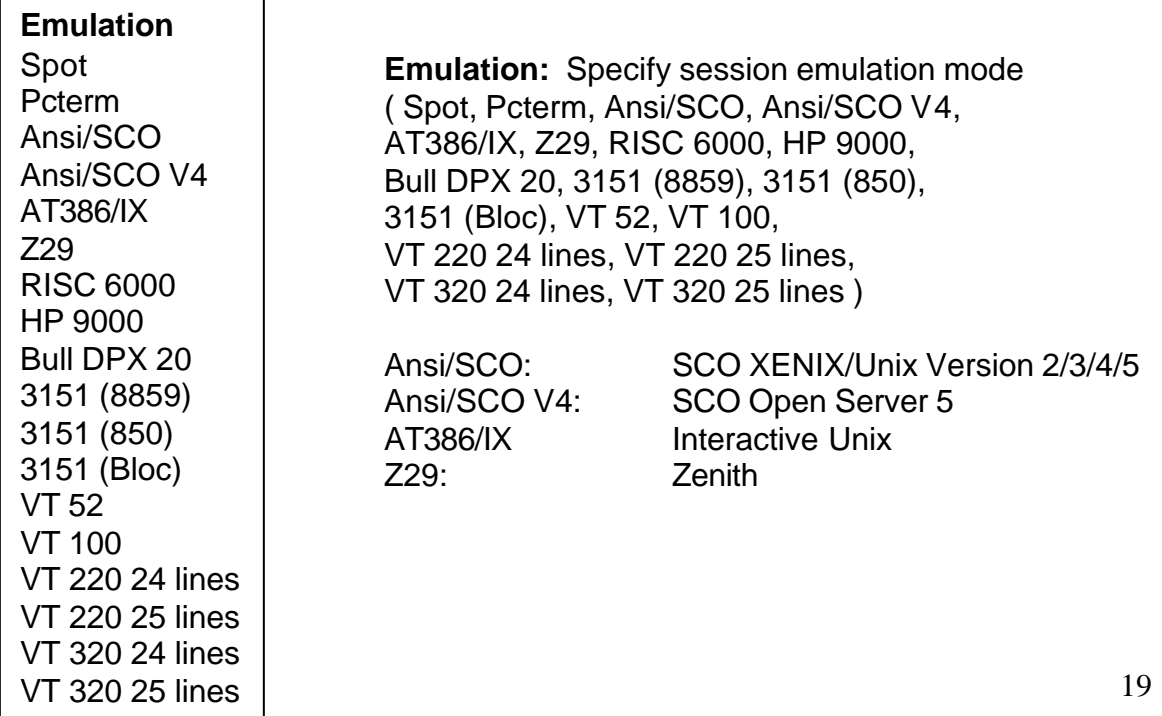

#### **Keyboard**

Scn (Scan Codes) Ascii

#### **Monitor**

Monochrome Color

#### **Media**

**None** Ser. 1 Ser. 2 **Telnet** 

#### **Printer**

None Parallel Serial 1 Serial 2

#### **Host**

None

**Host:** Name from the Host Table (In Telnet mode only)

#### **Auto**

No Yes **Keyboard:** Specifies the codes to use for the keyboard (Scan Codes or ASCII)

**Monitor:** Specifies color or monochrome

**Media:** Specifies which port to use for this session (None, Ser. 1, Ser. 2, Telnet)

**Printer:** Specifies the local printer port for this session (None, Parallel, Serial 1, Serial 2)

**Auto:** For auto connect (No, Yes) (in Telnet mode only)

#### *4.1.3.a Term:*

The field TERM was added to the Set-up Menu to enable physical locations to be identified. All Telnet connections to a host computer are assigned a pseudo TTY as the connection is made, thus the same terminal is not always the same TTY. We have added the field TERM as a means of addressing this issue.

During a Telnet connection the content of the Unix TERM variable is sent to the host from the SpotLine M110 terminal as defined in the emulation field on the Sessions menu. i.e.;

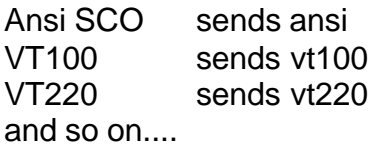

Adding the field TERM in the Sessions menu allows a method to always identify that session in Unix. i.e.;

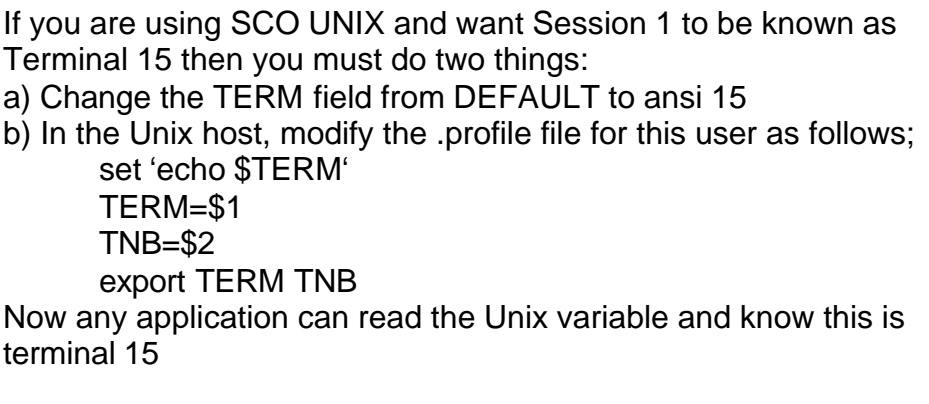

CAUTION: If you modify the .profile file but do not change the field no harm is done only the application won't know the terminal number, but if you change the TERM field from DEFAULT to ansi 15 and do not modify the .profile file for this user, then Unix will not recognize the terminal type.

#### *4.1.4 Network Parameters*

Use this screen to set your network configuration parameters, including Internet Address. Usually you only need to set the SpotLine's IP address and enable the print server if you are going to use the printer attached to this terminal as a system wide independent printer.

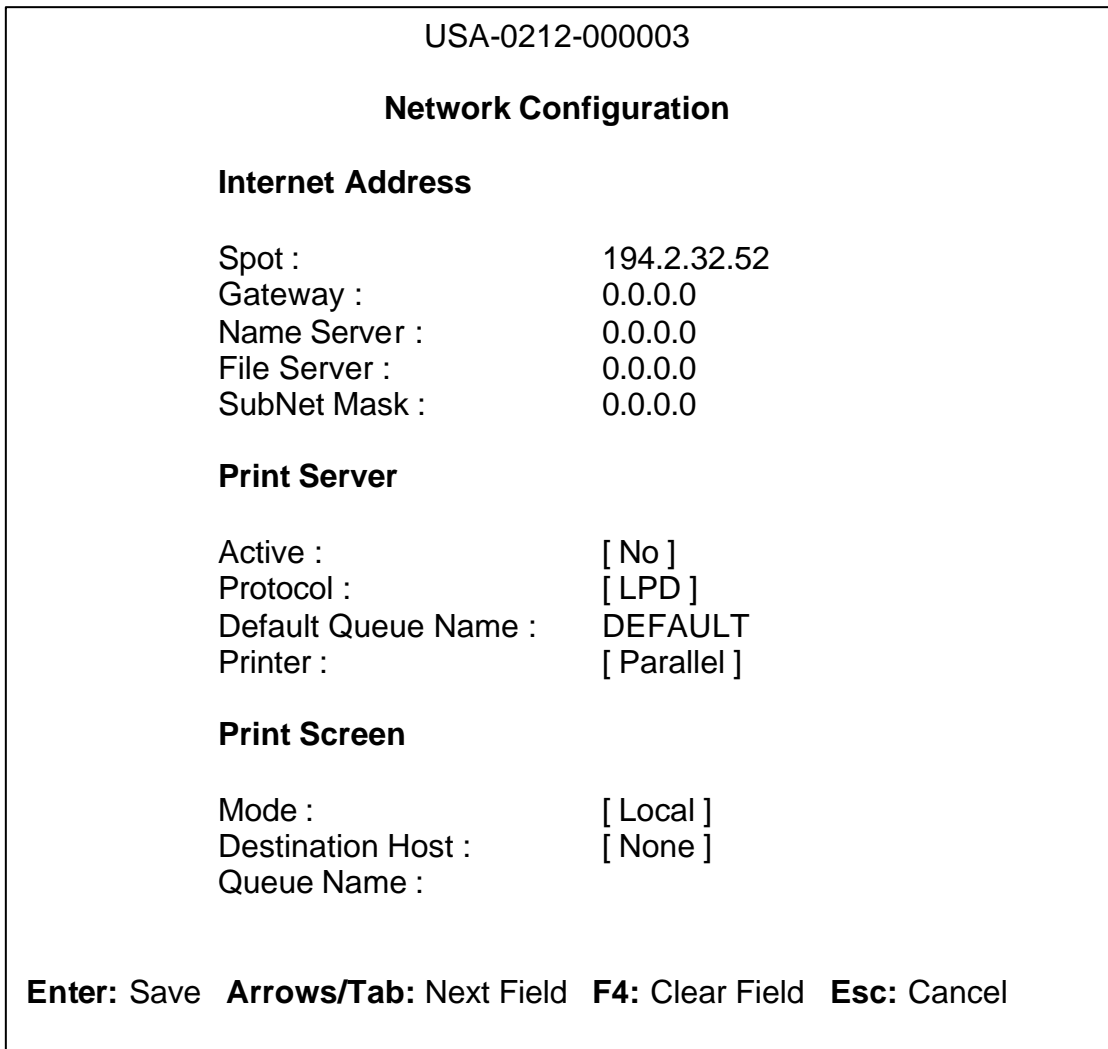

- **Spot:** The Internet IP address of this terminal, e.g. 194.2.32.52. Note: This addres must be unique on your network and must be homogeneous (same class of addresses) to the other terminals on the network.
- **Gateway:** This IP address is for any gateway on your network. By default if it Is set to 0.0.0.0. no gateway is being used.

**Name Server:** Not used at this time

**File Server:** Not used at this time

**SubNet Mask:** Use of a SubNet allows the separation of this network from the Internet IP addresses. If set to 0.0.0.0 then this automatically defaults to the SpotLine's Internet address.

#### *4.1.4.a Print Server:*

To use your terminal as a print server, set the parameters as follows:

If you are using SCO UNIX; ensure that you have a correctly working Ethernet controller card properly installed and the networking software configured. Ethernet and TCP/IP support is a standard part of all SCO releases.

Terminal operation only requires no setup in the Unix Host, although the System Administrator may feel more comfortable by adding the terminal name and IP address to the /etc/hosts file.

If you want to use the Print Server function, then you must include the terminal name and IP address in the /etc/hosts file. i.e.; 194.2.32.54 spot110\_01

In order to use the Print Server function you must also configure Unix for remote printing.

Start SCOADMIN >Select Printer >Print Manager >Printer >Add Remote >Unix Select [OK]

Select Add Remote Unix printer

Note: Do not use the choices from the Select Printer Pop up or it will look like the Unix print queue is on the remote host.

>Enter the name of the remote printer: use one of the following:

PARALLEL + a unique number SERIAL1 + a unique number SERIAL2 + a unique number DEFAULT + a unique number for example: DEFAULT\_01 When done, select [OK]

Your printer is now set up. You can check and administer it with the standard SCO lp printer commands. i.e.; lp -d DEFAULT\_01 /etc/hosts should print the file /etc/hosts on whatever printer the terminal thinks is the default printer attached to spot110\_01.

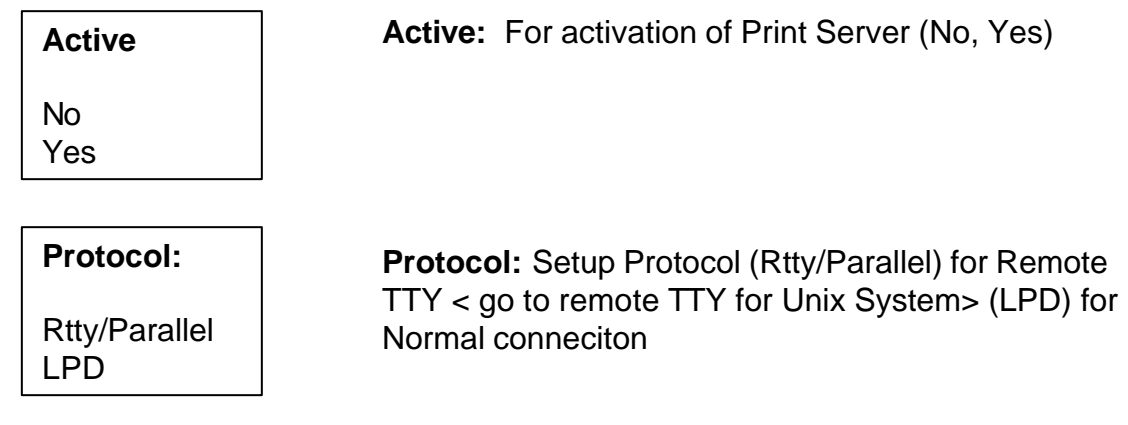

**Default Queue Name:** <See 4.1.4a Print Server>

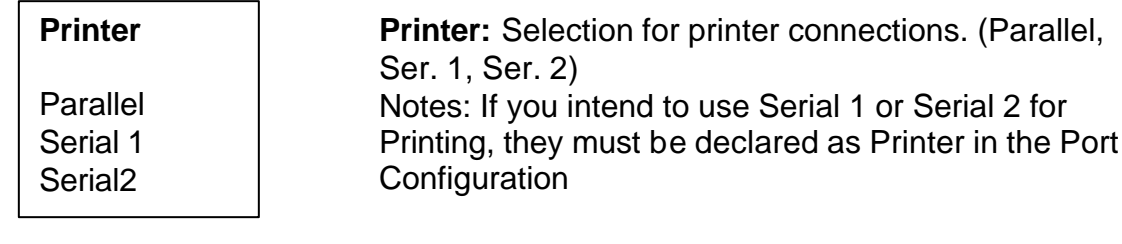

#### *4.1.4.b Print Screen:*

While using the SpotLine M110 terminal in a network, you may not always have a printer connected to it so the Print Screen function has been modified to allow the selection of any printer in the network to be designated for printing the screen. You simply select the host computer and the queue name of the printer you want to use in that host.

**CAUTION:** You must make sure the SpotLine terminal has been given permission to use this printer.

At any time when the terminal is connected to a server, it is possible to print the contents of the screen by pressing:

#### **System Key + P**

( Note: for firmware version 4.1 use **Scroll + Alt + Print Screen** )

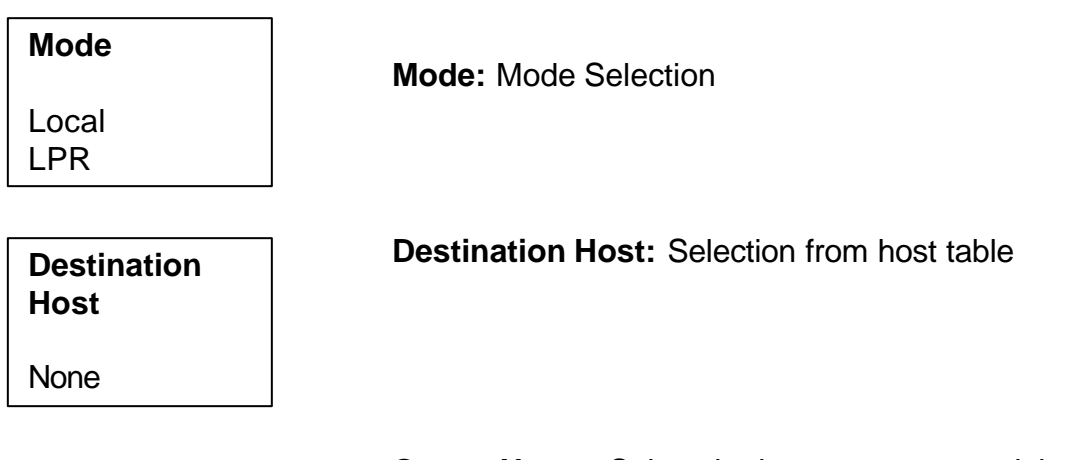

**Queue Name:** Select the host computer and the queue name of the printer you want to use in that host

**CAUTION:** You must make sure the SpotLine terminal has been given permission to use this printer.

#### *4.1.5 Host Name*

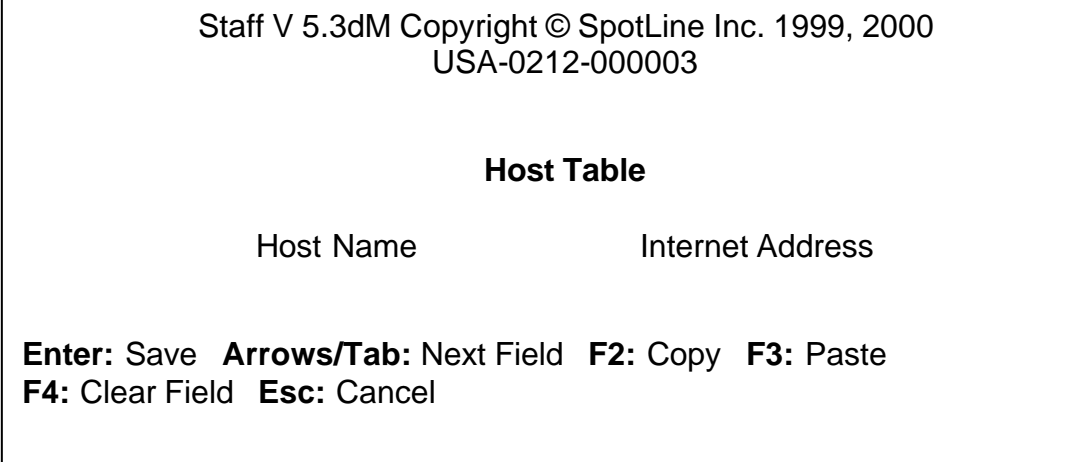

Enter the symbolic name of any host computers to which you will connect, as well as their IP address. You can then connect just by using the Host Name when the terminal or session starts up.

### *4.1.8 Exit without Saving*

This option allows you to abandon any changes made:

Staff v 5.3dM Copyright © SpotLine Inc. 1999, 2000 USA 0212-00003 Exit without Save, Proceed ? Yes No **Enter:** Select **Arrows:** Next Item **F4:** Toggle Color

All parameters remain as they were when the menu was first invoked.

### *4.2 Reverse Telnet*

#### **Using the SpotLine M110 Terminal as a Terminal Server**

A Reverse Telnet functionality has been added to the SpotLine M110 Terminal which allows any serial terminal to be connected to the system using Serial Port 1 and/or Serial Port 2 on the SpotLine M110 Terminal.

You must do the following to properly configure the Reverse Telnet function:

**a)** Go to the Set-up Menu of the SpotLine M110 Terminal by entering

System Key (Scroll Lock or Alt) + Esc

**b)** Go to Port Configuration and in the Type field select Rtelnet. Set the remaining line characteristics as you intend to set them in the Serial Terminal.

That is you must use the same entries for speed, data, parity, stop and flow on both terminals. Select the Host you intend to use from those in the Host Table, if the Host you want to use is not in the Host Table, please add it.

If you wish to be able to identify the physical terminal connected to a serial port, You may use the TERM field as described in section 4.1.3.a of this manual.

**c)** Save and Exit

The SpotLine M110 Terminal and a serial terminal (perhaps a SpotLine 110 serial terminal) are now ready for use. You will see a message displayed on the serial terminal "Strike Enter to Connect" (Note: if you don't see this, try striking the space bar).

You may now run both (or three if you set up both serial ports) telnet terminals on your network.

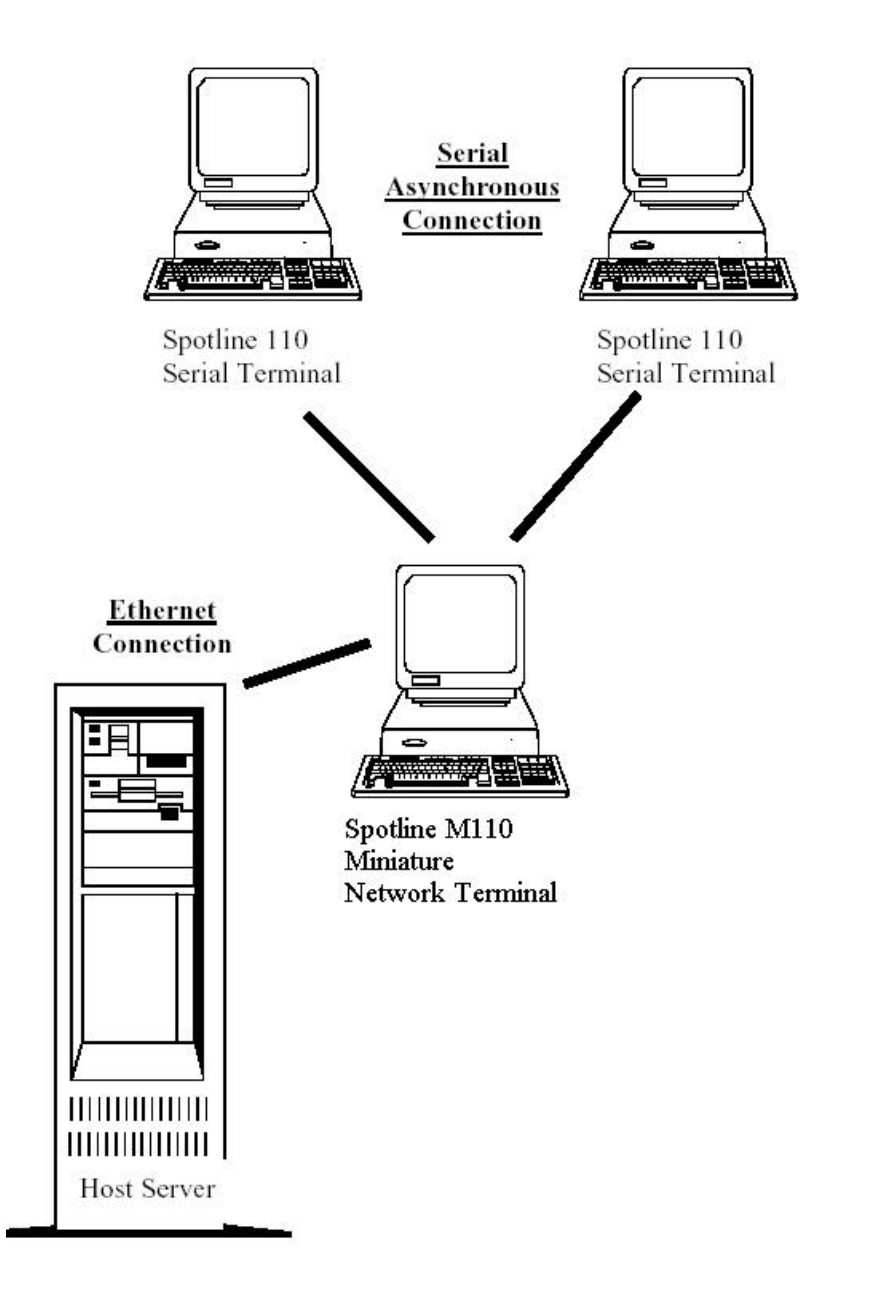

### *4.3 Remote TTY for Unix Systems*

Remote TTY functionality makes it possible for Unix based systems (SCO Unix of AIX) to read or write data on serial port 1 and/or serial port 2 of the SpotLine M110 Terminal. You may also write data to the parallel port. This is accomplished by means of using pseudo-tty's within Unix.

SpotLine supplies a program for SCO Unix systems and AIX versions 3.2, 4.1 and 4.2 which interfaces with a serial or parallel port on the SpotLine terminal. This program provides the "master" side of the pseudo tty connection and runs as a background process. With this program running, your application can open the "slave" side of the pseudo-tty to read and write data.

You must do the following to properly configure the Remote tty function on the SpotLine terminal:

Go to the Setup Menu of the SpotLine M110 Terminal Go to Port Configuration; in the Type field select Rtty. Set the line characteristics to match those of the peripheral you intend to use. (Note: Host and TERM are not used) Save and Exit

To use the Parallel Port Go to the setup Menu of the SpotLine M110 Terminal. Go to Network Configuration and activate the Print Server, then select Rtty/Parallel in the Protocol field (Note: Default Queue Name and Printer fields are not used.) Save and Exit

To set up the Unix software:

The daemon software 'rttyd' is available on a tar format diskette or downloadable from our web site (www.SpotLine.com).

Copy the appropriate file to the hard disk. Note: The file for SCO Unix is named 'rttyd.SCO' while the file for AIX versions 3.2, 4.1 and 4.2 is named 'rttyd.AIX' Rename the file to 'rttyd' Excute 'rttyd'

This program is called using the syntax: rttyd *Pseudo-tty SpotLine Device* 2>*Logfile* 1>&2 &

Where:

**Pseudo-tty:** Name of the "master" side of the pseudo-tty. This name has the form /dev/ptyp*XX*. (Note: Applications will open the "slave" side of the pseudo-tty. These are named: /dev/ttyp*XX*).

*WARNING: The chosen pseudo-tty must not be declared for any other use. Programs such as rlogin, xterm, and mscreen typically use pseudo-tty's. See your Operating System's documentation for information about finding a free pseudo-tty.*

**SpotLine:** Name or TCP/IP address of the SpotLine terminal as declared in the /etc/host file.

**Device:** The SpotLine serial or parallel port 'rttyd' should interface with. Choices are : 'serial1', 'serial 2', or 'parallel'.

**Logfile:** Name of a log file for rttyd to write status and error messages to. Example: **rttyd /dev/ptyp8 s110tcp serial1 2>j8.log 1>&2 &**

**Hint:** As an alternative to starting 'rttyd' manually, the program can be declared in the Unix  $etc/inittab$  and started automatically each time the system boots. Refer to your Operating System's documentation for specific information on updating  $/etc/inittab$  (Note: use the 'once' parameter when declaring 'rttyd')

### *4.4 Reversal of the LED's for Num. Lock and Caps Lock*

Depending upon which keyboard protocol you select, you may want to reverse when the LED's light up for Num. Lock and Caps Lock. The key combinations:

**Scroll Lock + Num Lock**

and

**Scroll Lock + Caps Lock** allow you to make these changes.

### *4.5 Purge the Printer Buffer*

When you are using the local printer port (serial or parallel), a situation may arise where you wish to purge whatever is in the print buffer (for example, if you had a paper jam or error).

In such a case, you can manually purge the contents of the print buffer by pressing the following keys simultaneously:

**Scroll Lock + Backspace**

### *4.6 Function Key*

Under some of the terminals emulation modes (ANSI/SCO and AT386/IX), it is possible for user programs to program the function keys with special escape sequences.

### *4.6.1 Function Key Reset*

The key combination: **Scroll Lock + Space**

will reset all the function keys to their default program values.

### *4.6.2 Programming function keys (F1- F24)*

You can program the function keys to perform specific tasks, provided that the SpotLine M110 is set to Ansi SCO or Ansi SCOv4 terminal emulation mode.

Note: Function Key F13 is Shift F1, F14 is Shift F2, etc.

To program any function key to generate a specific string command to your application, send the following escape sequences to the terminal:

Esc Q x "string\_to\_program"

or

Esc Q x 'string\_to\_program"

where x denotes the required Function key as follows:

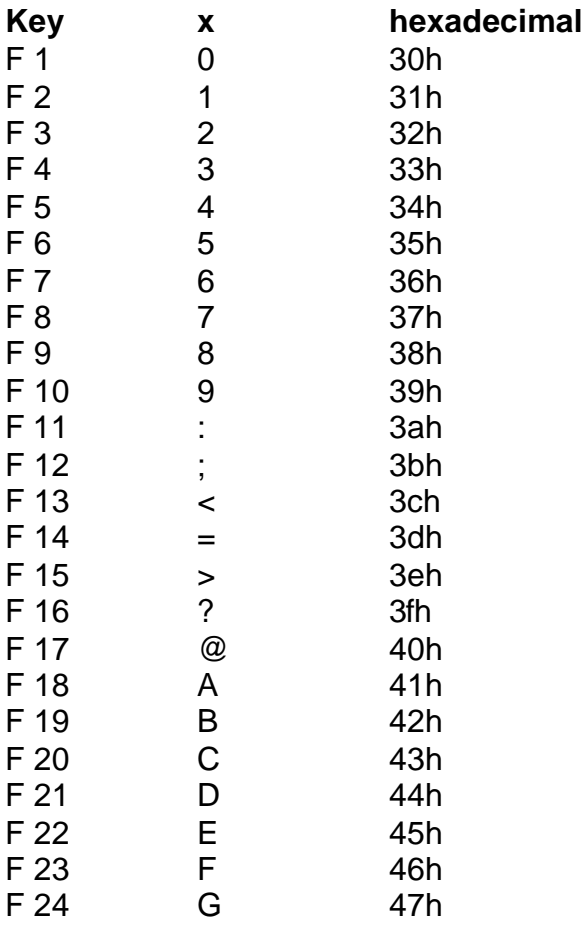

The maximum string length is 19 characters.

To use control characters within the string, precede the character with the carat (^) symbol.

### **Examples:**

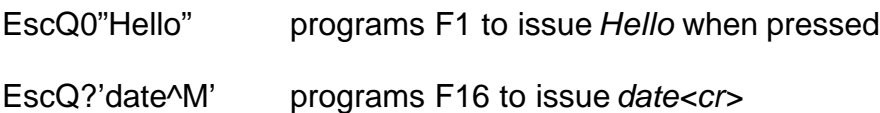

### *4.7 Multiscreen Session Switching*

All SpotLine terminals support multiple simultaneous sessions. To switch between the different sessions (virtual terminals), use the:

Scroll Lock + Fn

Or

 $Alt + Fn$ 

keys, depending on which System Key was chosen where Fn is the function key corresponding to the desired session.

#### *4.7.1 How to declare SCO mscreen for SpotLine Terminals*

The Multi-Sessions provided by SCO through mscreen may be used With SpotLine Terminals.

- 1. Create a temporary directory on the Unix Server: cd /tmp (enter) mkdir SpotLine (enter) cd SpotLine (enter)
- 2. Load the Unix disk provided with the SpotLine Terminal: tar xrf /dev/fd0 (enter)
- 3. Edit the mscreen declaration file: vi /etc/mscreencap (enter) Go to the end of file - line G Create a new line - Line O Exit from the insert mode - Esc Include the SpotLine file: r/tmp/SpotLine/spot.msc (enter) Save and End Editing: :x (enter)

4. Activate mscreen from SpotLine Terminal mscreen (enter) Switching Sessions are now available Alt F1.....session 1 Alt F2.....session 2 Alt F3.....session 3 Alt F4.....session 4 Alt F5.....session 5 Alt F6.....session 6 Alt F7.....session 7 Alt F8.....session 8

### *4.8 Telnet Session*

When you have your SpotLine M110 setup in Telnet mode, the following screen will appear immediately when you power up (or warm boot) the terminal:

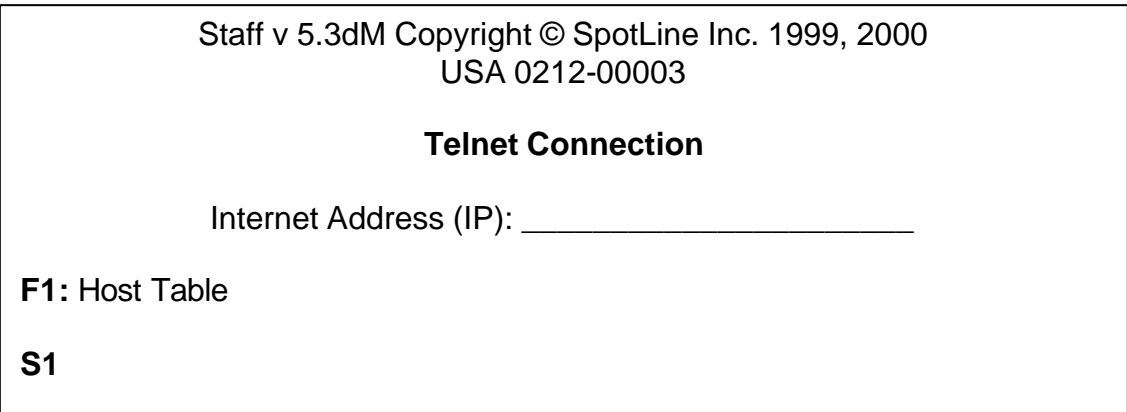

If you know the IP address of the system you wish to connect to, enter it now. It will be a number of the form:

194.2.32.52

(there must be 4 number sets delimited by periods)

Alternatively, press F1 to see the table of host names and numbers that you (or your system administrator) has set up. Select the host that you wish to connect to.

**Note:** The SpotLine M110 will also allow for the entry of a name in this field, provided that name is listed in the host table with its appropriate IP address.

Once you have entered a valid IP address, press Enter to start the Telnet session. There will be a short delay while connection is made, and the message "Connection in Progress…" will appear on your screen.

If all goes well, the Telnet session will be started, and you will be connected.

If the connection is not made you will get "Time-Out connection". In this case:

- Check that you have the Ethernet cables correctly connected and terminated
- Check the SpotLine configuration parameters are all set correctly for a Telnet session
- Retry

Note: For the connection to work, it must be made immediately, or else it will take up to a minute before it times out. You can interrupt this waiting time by striking the space bar and then the error message will be displayed immediately.

## **4.0 Software Configuration**

This chapter describes how to configure the host computer to tell it about your SpotLine terminal.

### *5.1 SCO XENIX/Unix*

### *5.1.1 Use as a Telnet Session LAN Terminal*

Ensure that you have a correctly working Ethernet controller card properly installed and the networking software configured. Ethernet and TCP/IP support is a standard part of all SCO releases. For terminal only operation, no setup is needed at all on the host side, though your system administrator may feel more comfortable adding the terminal name and IP address to the /etc/hosts file. In fact, this including in /etc/hosts is required if you will be using a printer attached to the SpotLine as a system wide device. (See below).

### *5.1.2 Setting up the LAN Terminal for Printing*

No special host setup is required if only local printing will be performed, or if printing will only take place under program control (see print commands in Ch 7).

If you wish to use a printer attached to the SpotLine M10 terminal in Telnet/LAN mode, perform the following: Add the terminal to your /etc/hosts file, for example:

194.2.32.54 spot110\_01

Start SCOADMIN.

- $\rightarrow$  Slect Printer
- $\rightarrow$  Printer Manager
- $\rightarrow$  Printer
- $\rightarrow$  Add Remote
- $\rightarrow$  Unix

Your first time through you will be prompted:

[You need to configure remote printing] Select [OK] Select  $\rightarrow$  Add Remote UNIX printer Enter the name of the remote host: In this example: spot110\_01

NOTE: Do not use the choices from the Select Printer Pop up or it will look like the Unix print queues are on the remote host.

--> Enter name of the remote printer:

Use one of the following, depending on which terminal port is driving the printer: PARALLEL + a unique number SERIAL1 + a unique number SERIAL2 + a unique number DEFAULT + a unique number

For example: DEFAULT\_01

When done, select [OK].

Your printer is now setup. You can check and administer it with the standard SCO lprinter commands. For example:

lp -d DEFAULT\_01 /etc/hosts

should print the file /etc/hosts on whatever printer the terminal thinks is the default printer attached to spot110\_01.

The above procedure can also be run from the graphics desktop, where there is a utility for print management.

#### *5.1.3 Use as a Serial Terminal*

Under SCO Unix or XENIX, your SpotLine M110 should be configured as an ANSI terminal, just like the terminal sessions on the SCO system console.

The terminal type ANSI should be declared in the */etc./initial* file as well as */etc/ttytype*.

The SpotLine M110 Terminal should be configured as follows:

Under Port communication parameters: Set the speed, baud rate, etc.

Session Parameters:

Select the Option ANSI/SCO under emulation, or ANSI/SCOv4 if you have SCO Open Desktop or SCO Open Server 5.

Select ASCII for the keyboard mode.

### *5.2 Use with IBM's AIX Unix*

#### *5.2.1 Use as a Serial AIX Terminal Device*

It is recommended that you use the "*Ansi/SCO*" emulation mode for the terminal. You can integrate the required *termcap* and *terminfo* parameters from the files *scoansi.tc* and *scoansi.ti* available on the www.SpotLine.com website.

The file *scoansi.ti* file needs to be compiled with your UNIX *tic* program (Terminfo compiler) to create the necessary *terminfo* entries. This compilation must take place under root level administration.

For example:

ic scoansi.ti

To use your SpotLine terminal with the standard UNIX utilities, it is necessary to declare it as an *Ansi* device in your environment variables, or termcap and terminfo files.

*5.2.2 Use as a Telnet terminal*

Configuration of the SpotLine M110:

Communications port parameters:

Select *Telnet* for an Ethernet LAN terminal.

Session parameters:

Choose the *Ansi/SCO* emulation option. Select *ASCII* keyboard and the appropriate country code. Select *Telnet* (media) for a LAN connection. No setup is required on an AIX host to support a SpotLine M110 terminal as a network terminal running a Telnet session. However, your system administrator may wish to include the terminals in the hosts file, mostly to keep track of terminal names and IP addresses. This will also allow any host operator to easily "ping" the terminal to see if it is working.

Use of the SpotLine's print capabilities (when running as a LAN device)

NOTE: You must first add the SpotLine to the /etc/hosts file before it can be used as print spooler device.

To use the printer(s) attached to a SpotLine M110 as a system wide printer, proceed as follows:

Run **smit**

Select --> spooler

--> Manage Remote Printer

- --> Client Services
- --> Remote Print Queues

--> Add a Remote Queue

. Name of queue to add? **[Enter a local queue name]**

. Destination Host? **[ Enter the device name for the SpotLine in /etc/hosts]**

. Name of queue on Remote Printer? **[Enter {SpotLine device name}.PARALLEL or {SpotLine device name}.SERIAL1 or {SpotLine device name}.SERIAL2 ]**

. Name of device to add? **[Enter any printer device name you wish]** You may now use the printer attached to the appropriate port on the SpotLine M110 terminal.

For example:

lp -d LocalQName /etc/hosts

should print the file /etc/hosts on the printer referred to in LocalQName.

### *5.3 Other Unix Versions*

The SpotLine family of terminals will also work equally well with other versions of UNIX, such as those from DEC or Hewlett Packard systems.

#### *5.3.1 Use as a Serial Terminal*

It is recommended that you use the "Ansi/SCO" emulation mode for the terminal. You can integrate the required *termcap* and *terminfo* parameters from the files *scoansi.tc* and *scoansi.ti* available on the www.SpotLine.com website.

The file *scoansi.ti* file needs to be compiled with your UNIX *tic* program (Terminfo compiler) to create the necessary *terminfo* entries. This compilation must take place under root level administration.

For example:

tic scoansi.ti

To use your SpotLine terminal with the standard UNIX utilities, it is necessary to declare it as an *Ansi* device in your environment variables, or termcap and terminfo files.

Communications port parameters:

Set the baud rate, stop/start bits, etc.

Session parameters:

Choose the *Ansi/SCO* emulation option Select *ASCII* keyboard and the appropriate country code.

#### **Use as a LAN terminal**

For terminal only operation, no setup is usually needed at all on the host side, though your system administrator may feel more comfortable adding the terminal name and IP address to the /etc/hosts file. In fact, this including in /etc/hosts is required if you will be using a printer attached to the SpotLine M110 as a system wide device (See below).

### *5.4 Use with Other Operating Systems*

The SpotLine M110 terminal may be used as a terminal off any other host system that supports asynchronous terminals or Ethernet LAN Telnet sessions.

Complete emulation details of the SpotLine M110 are contained in Chapter 7 of this manual. You will notice that the control codes are very similar to other industry standard terminals.

## **5.0 Cabling**

As a LAN terminal, please follow all the worldwide standards for 10BaseT cabling. Ensure that hubs are used when needed for 10BaseT.

As a serial terminal, the SpotLine M110 Terminal uses industry standard 4-wire or 6-wire RS232C cabling. It is strongly recommended that you use cabling appropriate for your environment to minimize noise, errors and other interference. In particular, properly shielded and grounded cable should be used wherever possible, and that all outdoor cables (even for short runs), be properly enclosed in grounded, metallic conduit.

In addition, care should be taken to not run cables adjacent to transformers, air conditioners, refrigerators or other devices that generate a lot of electromagnetic interference.

### *6.1 Terminal to Host Cabling*

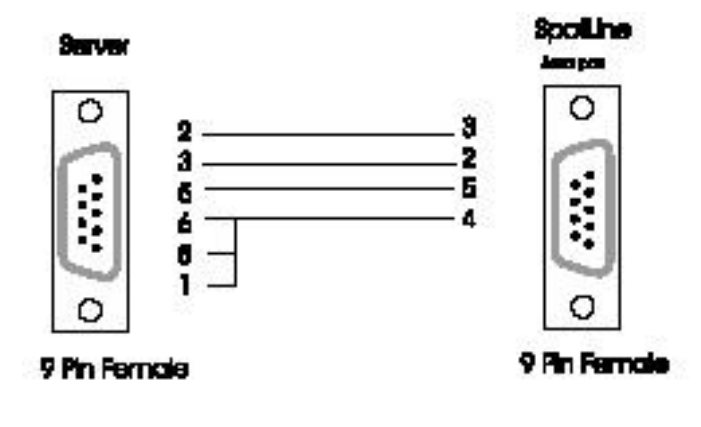

Pin 3 TD Transmit Data Pin 2 RD Receive Data Pin 5 GND Ground Pin 4 DTR Data Terminal Ready

*9 Pin Serial Server (Female) to 9 Pin Serial Port 1 or 2*

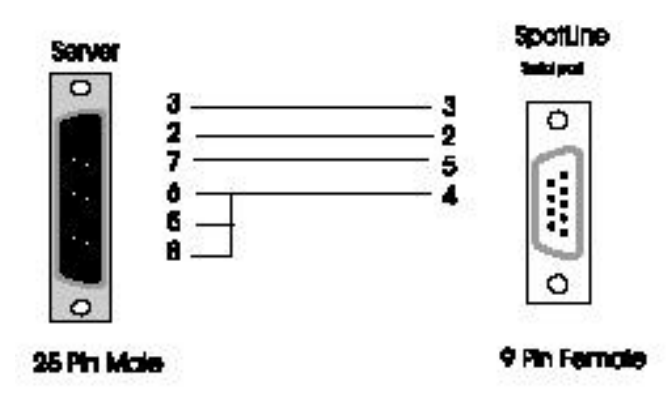

Pin 3 TD Transmit Data Pin 2 RD Receive Data Pin 5 GND Ground Pin 4 DTR Data Terminal Ready

*25 Pin Serial Server (Male) to 9 Pin Serial Port 1 or 2*

### *6.2 Serial Printer Cabling*

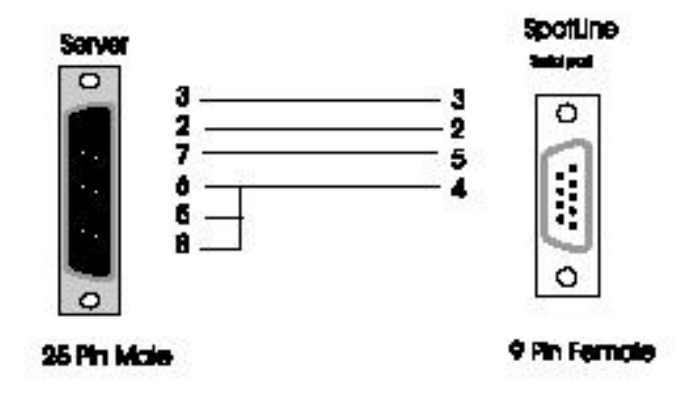

Pin 2 RD Receive Data Pin 3 TD Transmit Data Pin 5 GND Ground Pin 4 DTR Data Terminal Ready Pin 6 DSR Data Set Ready

*25 Pin Serial Printer (Male) on 9 Pin Serial Port 1 or 2*

## **6.0 Emulation**

This section is provided only for those users who wish to know the details of the emulation modes and protocols of the SpotLine M110 emulation mode. This chapter describes the "SPOT" emulation, which is different from the standard terminal product. Unless your operating system or application programs are unique, it is advised that you ignore this chapter.

### *7.1 General*

The SpotLine M110 always emulates 25 lines and 80 columns. This emulation works in *Wrap Off* mode if a carriage return is not entered before the end of the line.

### *7.2 Keyboard Control Characters*

In ASCII mode, the following scan codes will be sent to the host computer: (All values in Hexadecimal)

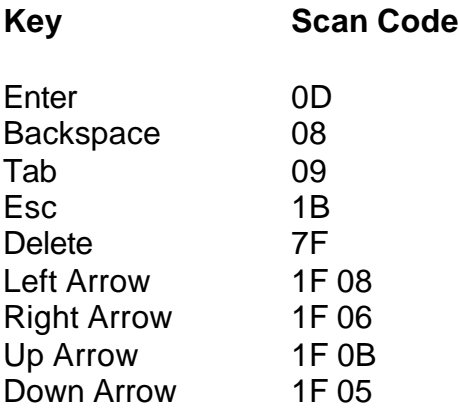

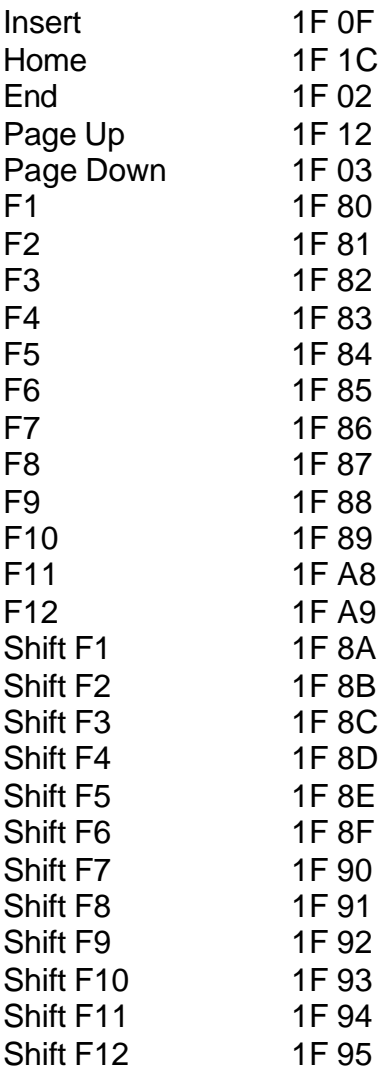

### *7.3 Screen Control Parameters*

*(All values in Hexadecimal)*

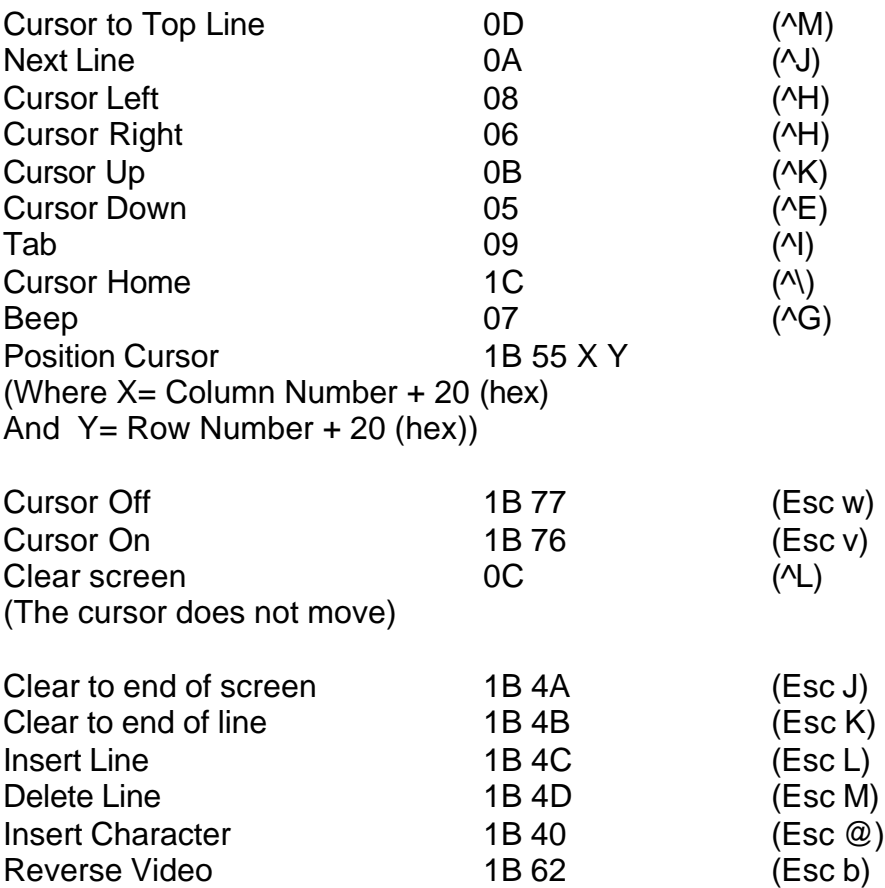

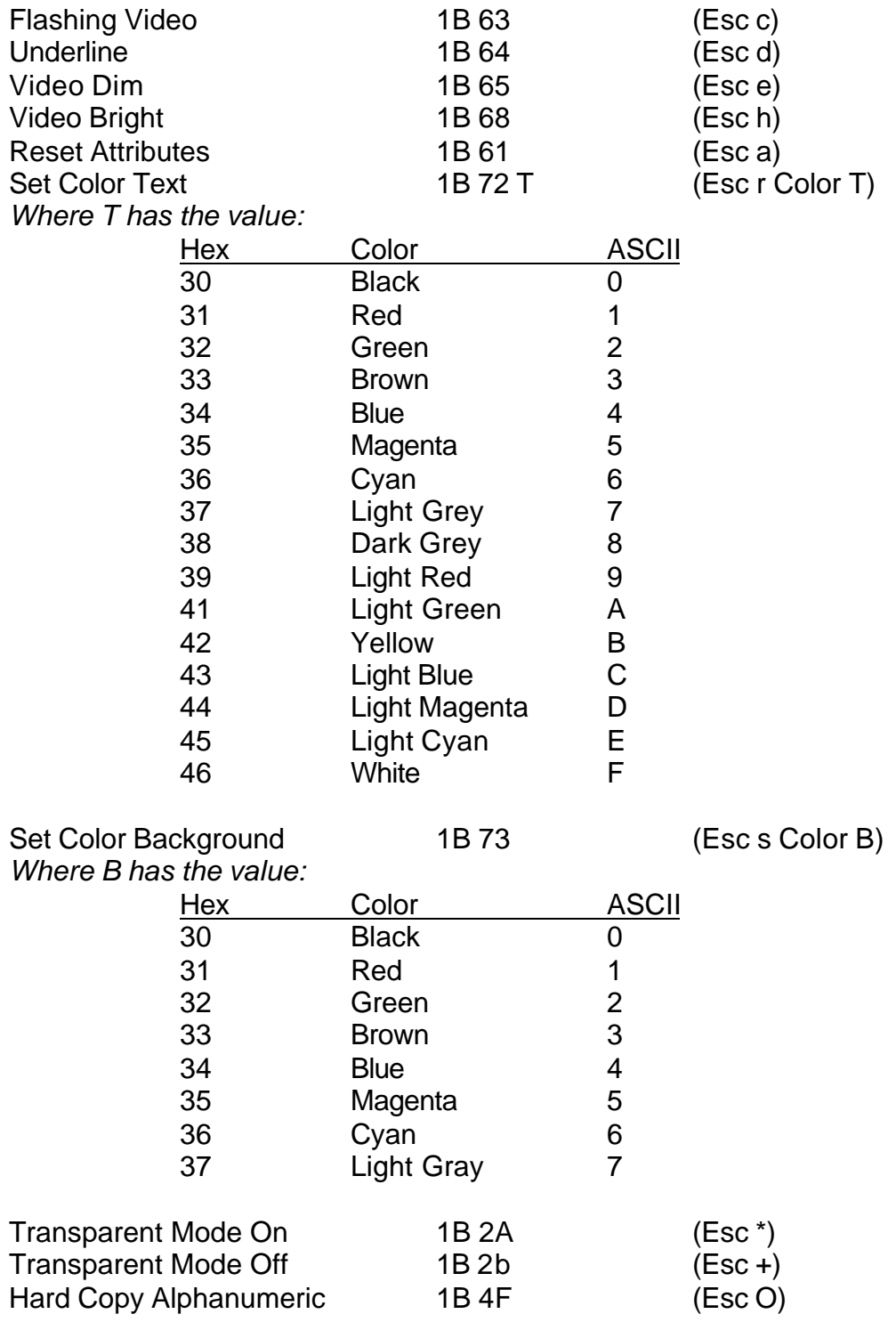

### *7.4 Local Printer Control Codes - ANSI and AT386 Emulation*

When using the ANSI or AT386 emulation modes of the SpotLine M110, the following codes can be used to control the local printer:

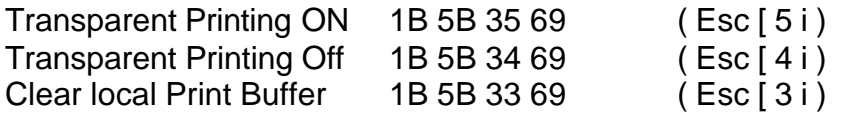

### *7.5 Additional ESC Commands*

The SpotLine M110 is designed to support up to 16 sessions; eight on the serial 1 connection and eight on the serial 2 connection. Use the following escape command to switch sessions:

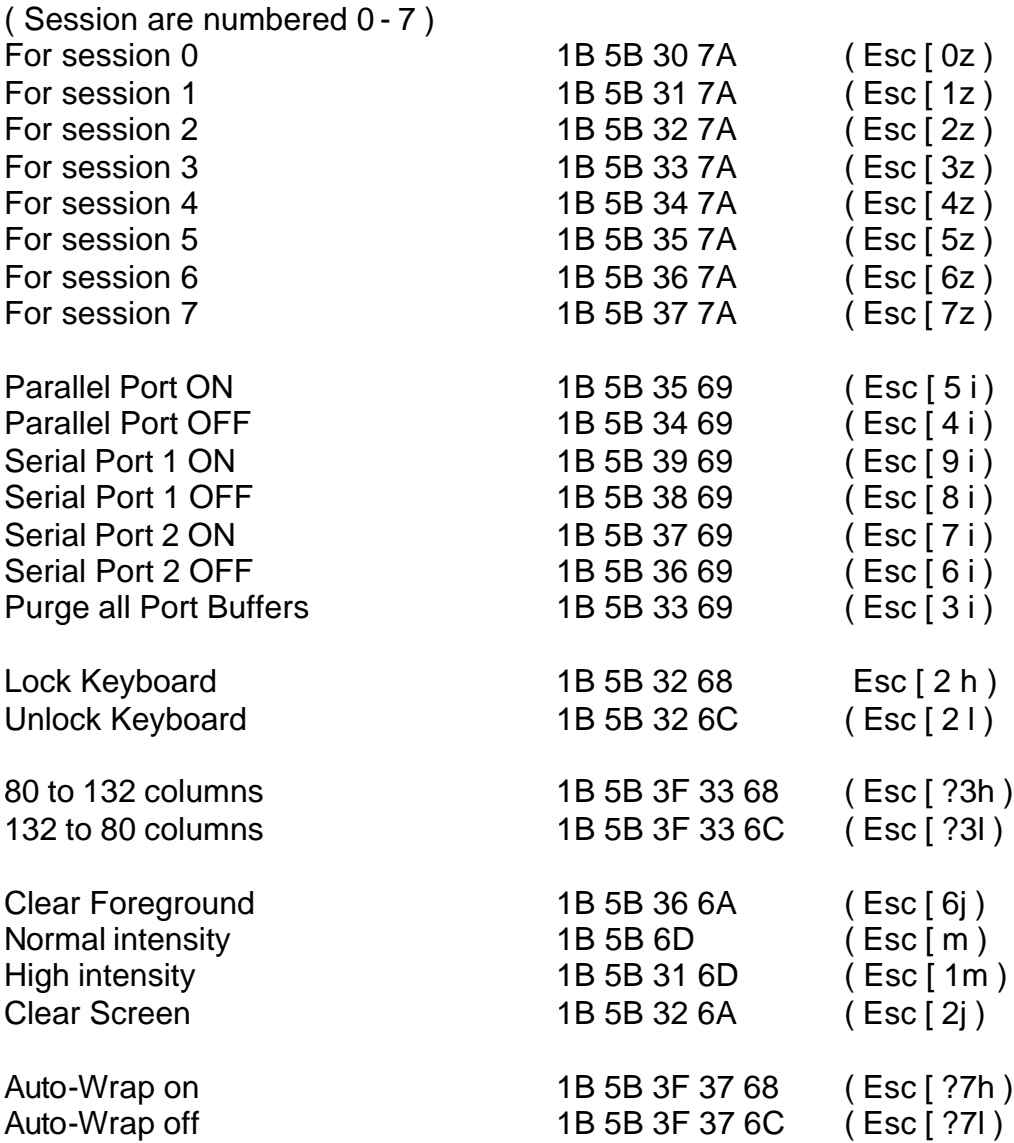

#### **Reverse Direction of Serial Port**

When the serial port is selected as "Printer" in the **Type** field of Port Configuration in the Setup Menu, you may reverse the direction of the port in order to receive data to be sent to the host as if it were keyboard data. (Note: the keyboard will not be locked)

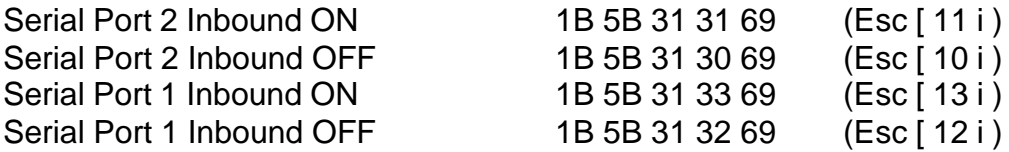

This command is for SCO ANSI (v4) emulation only.

## **7.0 Warranty**

SpotLine Inc. warrants the SpotLine M110 terminal, excluding such items as software, diskettes and related documentation, will be free from defects in materials and/or workmanship for a period of 1 year from the date of delivery. During the warranty period, SpotLine will correct any defects in material or workmanship, or any failure of the hardware system to conform to specification, at no charge for in-house labor and materials. Shipping costs must be prepaid. Any replacement parts/products shall be new or serviceably used, and are warranted for the remainder of the original warranty.

SpotLine liability for failure to repair the hardware system to conform to the warranty after a reasonable number of attempts will be limited to replacement of the terminal, or, at SpotLine's option, to a refund not too exceed the purchase price of the hardware system. These remedies are the Purchaser's exclusive remedies for breach of warranty.

The warranty stated above is the only warranty applicable to this product. All other warranties, express or implied (including all implied warranties of merchantability or fitness for a particular purpose), are hereby disclaimed. No oral or written information (including but not limited to a 30 day money back guarantee) or advice given by SpotLine, its agents or employees shall create a warranty or in any way increase the scope of this warranty.

This warranty is governed by the laws of the state of California.

Free Manuals Download Website [http://myh66.com](http://myh66.com/) [http://usermanuals.us](http://usermanuals.us/) [http://www.somanuals.com](http://www.somanuals.com/) [http://www.4manuals.cc](http://www.4manuals.cc/) [http://www.manual-lib.com](http://www.manual-lib.com/) [http://www.404manual.com](http://www.404manual.com/) [http://www.luxmanual.com](http://www.luxmanual.com/) [http://aubethermostatmanual.com](http://aubethermostatmanual.com/) Golf course search by state [http://golfingnear.com](http://www.golfingnear.com/)

Email search by domain

[http://emailbydomain.com](http://emailbydomain.com/) Auto manuals search

[http://auto.somanuals.com](http://auto.somanuals.com/) TV manuals search

[http://tv.somanuals.com](http://tv.somanuals.com/)